## A...kademie der bildenden Künste Wien

## How to access your network home folder (Windows 7)

*Please note:* If you want to access the Network Home Folder outside of the academy you have to be connected with the academy network via a VPN connection.

Open Computer by clicking the Start Button<sup>0</sup>, and then click on Computer.

Click "*Map network drive".*

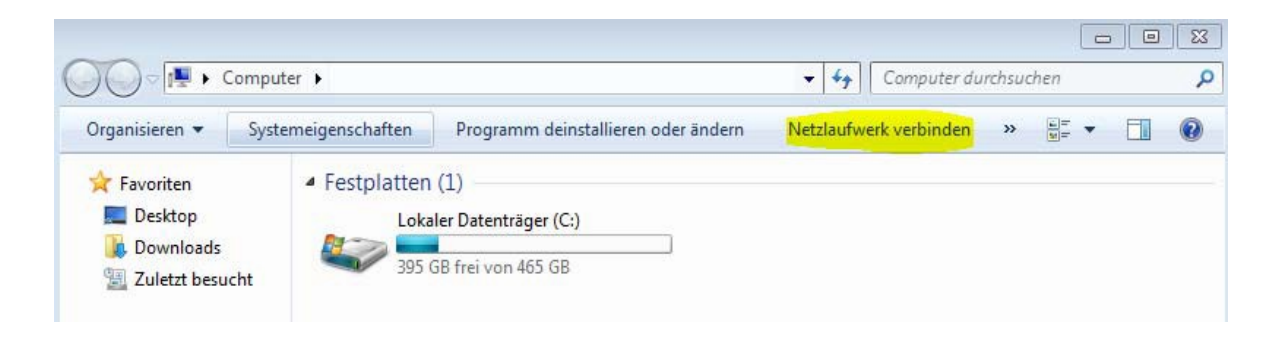

In the Drive list, select a drive letter. (You can choose any available letter). Then enter the following address in the Folder field:

*\\studentin.akademie.bildendekunst.ac.at\student*‐*Homes\rMatrikelnumber*

It is important that you select "*Connect using different credentials".*

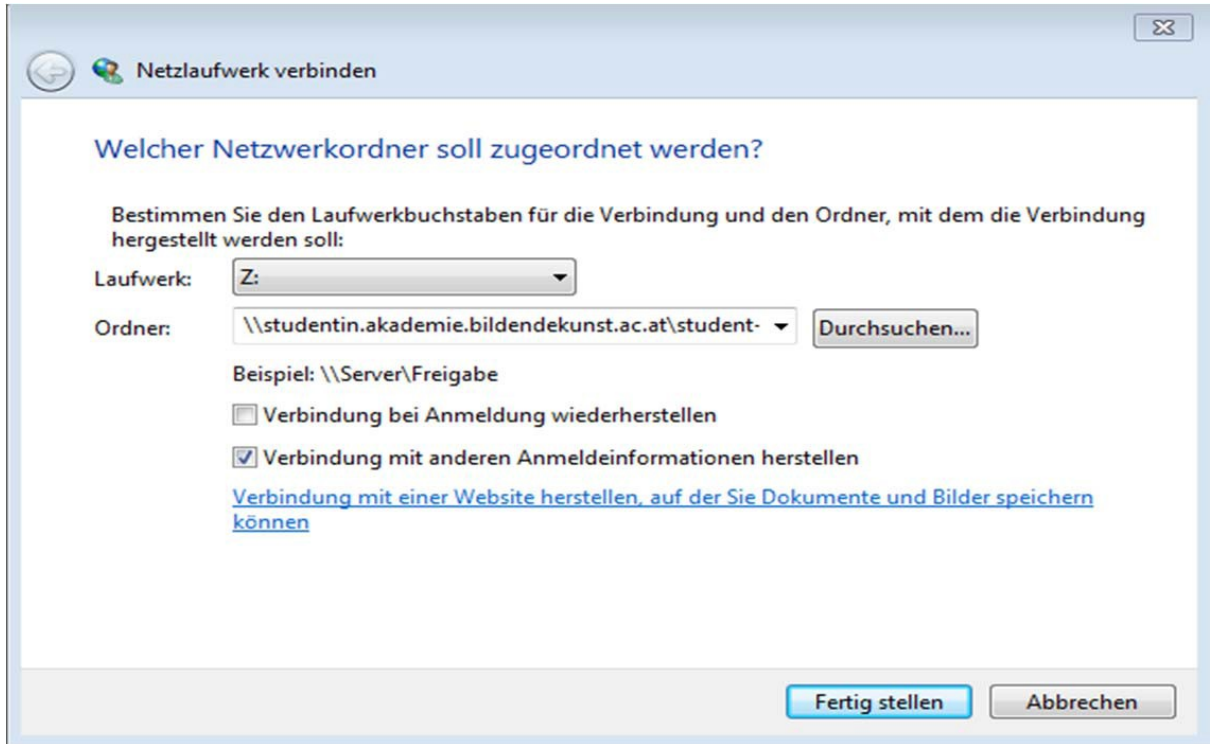

Click "*Finish".*

When you are asked to enter a login please use "**akademie\rMatrikelnumber**" and enter your password.